# **DINAS KOMUNIKASI DAN INFORMATIKA KOTA SINGKAWANG**

PANDUAN PENGGUNAAN / USER MANUAL

**PORTAL SINGKAWANG KOTA**

@Copyright Bidang E-Government dan Telematika Dinas Kominfo Kota Singkawang 2019

### **1. INFORMASI UMUM**

**Website Resmi Pemerintah Kota Singkawang** <https://www.singkawangkota.go.id/> merupakan portal utama yang dikembangkan berbasis website, portal inilah yang menunjukan wajah penyelenggaraan Sistem Pemerintahan Berbasis Elektronik (SPBE) Kota Singkawang di dunia cyber.

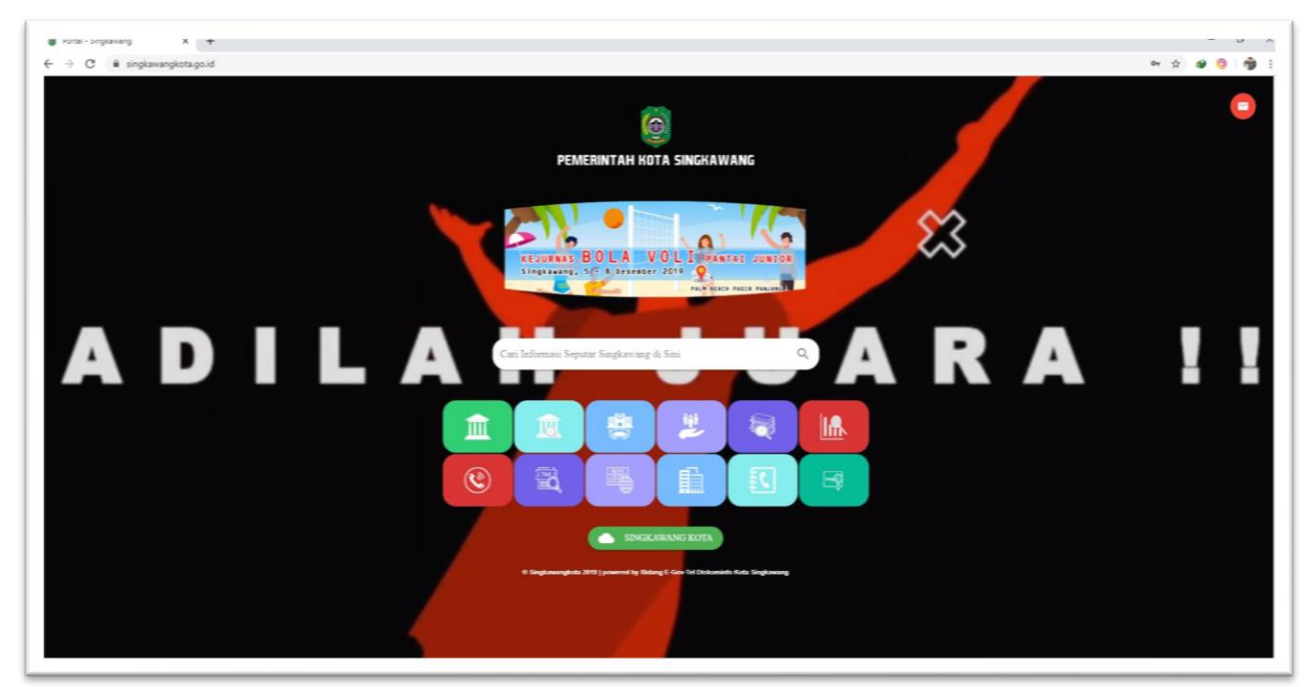

## **Gambar Versi Dekstop**

Portal Singkawang Kota dikembangkan dengan konsep **single portal** atau **one stop portal**, idealisnya **one stop service** apapun informasi, aplikasi-aplikasi, data, layanan, dsb termuat dalam satu portal, user tidak perlu mencari alamat website atau Internet protocol untuk layanan maupun sub domain yang diselenggarakan oleh Pemerintah Kota Singkawang.

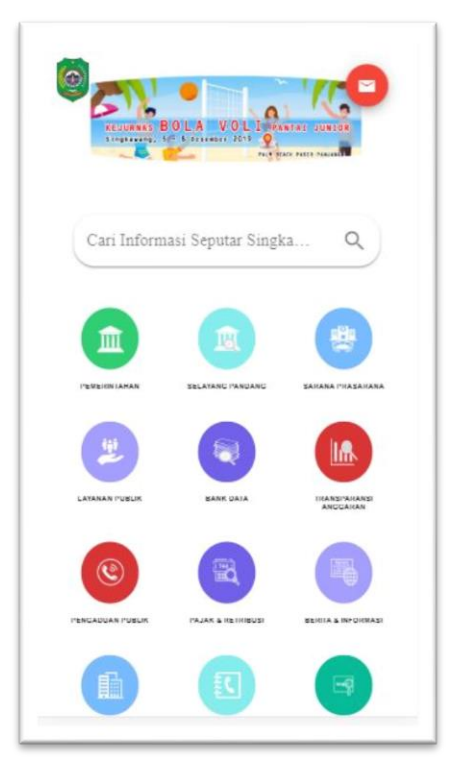

### **Gambar Versi Mobile**

Dalam portal Singkawang kota menu, warna icon dapat di customize sesuai keinginan dan kebutuhan. Versi dekstop menampilkan cuplikan video atau gambar sebagai background, yang juga dapat diganti sesuai momen dan keinginan admin.

Dipojok kanan terdapat email singkawangkota.go.id untuk berkirim surat keluar, atau berkorespondensi menggunakan surat elektronik.

Di atas pencarian terdapat Doodle yang mencitasi model dari mesin pencari google. Doodle juga bisa diganti-ganti sesuai keinginan dan momen, misalnya saat hari-hari besar atau cap go meh, Gawai Dayak, Festival Ramadhan, Admin dapat menampilkan doodle desain grafis animasi dsb dan bisa disisipkan link url.

Di dalam portal versi mobile dapat langsung memuat berita-berita dari Media Center dengan rest API atau Scraping, sehingga saat discroll ke bawah update berita dari Media Center langsung masuk ke dalam portal.

### **2. SPESIFIKASI TEKNIS APLIKASI**

- Back End Framework : Node JS
- Front End Framework : Vue JS
- Bahasa Pemograman : JavaScript
- Database : Mongo DB

## **3. USER/SASARAN PENGGUNA**

User portal Singkawang Kota dikategorikan ke dalam 3 (tiga) jenis yaitu sebagai **warga**, **pebisnis** dan **pengunjung**. Interaksi terjadi antara peminta layanan dan pemberi layanan dalam portal web pemerintah yang terdiri dari web-web *service* Pemkot Singkawang yang saling berkolaborasi untuk mengisi halaman-halaman otonom yang dikelompokan dalam **Satu Portal** tersebut.

### **4. PANDUAN CMS PORTAL**

- **Dashboard**

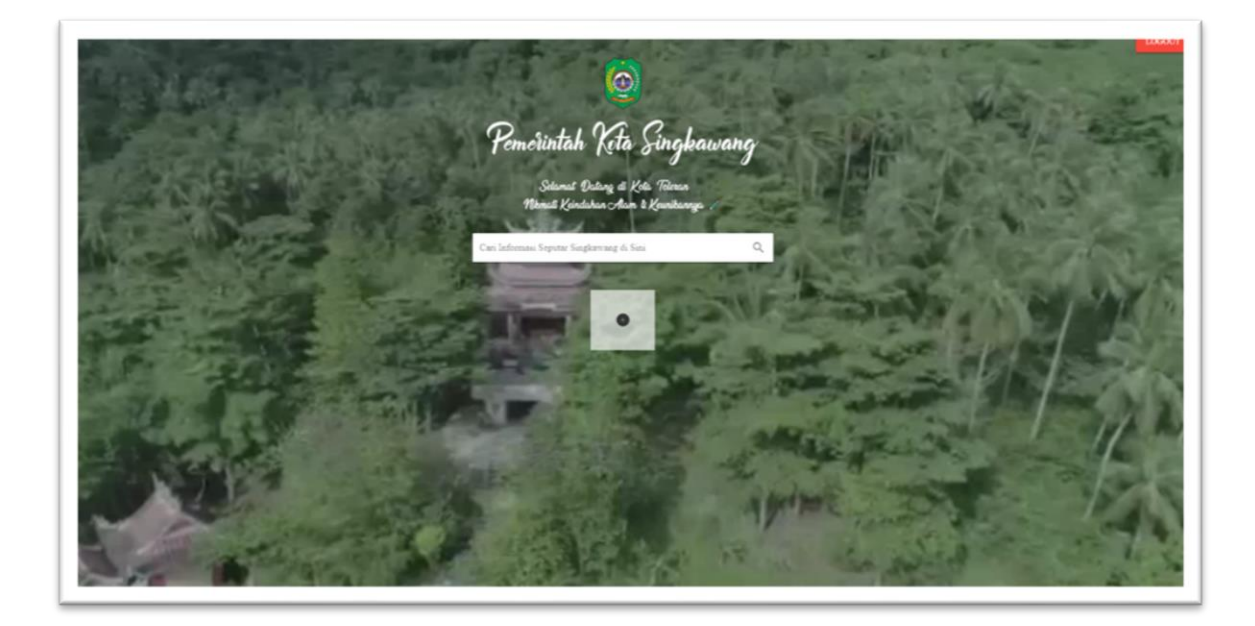

## - **Log In**

- Buka browser Anda (Firefox/Opera/Chrome/Internet Explorer) kemudian masukkan <https://www.singkawangkota.go.id/admin/> pada address bar Anda.
- Masukkan User Name dan Password
- Klik tombol login untuk masuk ke halaman CMS admin Portal Singkawang Kota.

## - **Log Out**

- Klik Icon (1) pada bagian pojok kanan atas.
- Klik Log Out. Anda akan keluar dari CMS Singkawang Kota.
- Untuk login kembali, silahkan ulangi tahapan login.

### - **Setting**

- Untuk merubah password, Klik Icon  $\sum$  pada bagian pojok kanan atas.

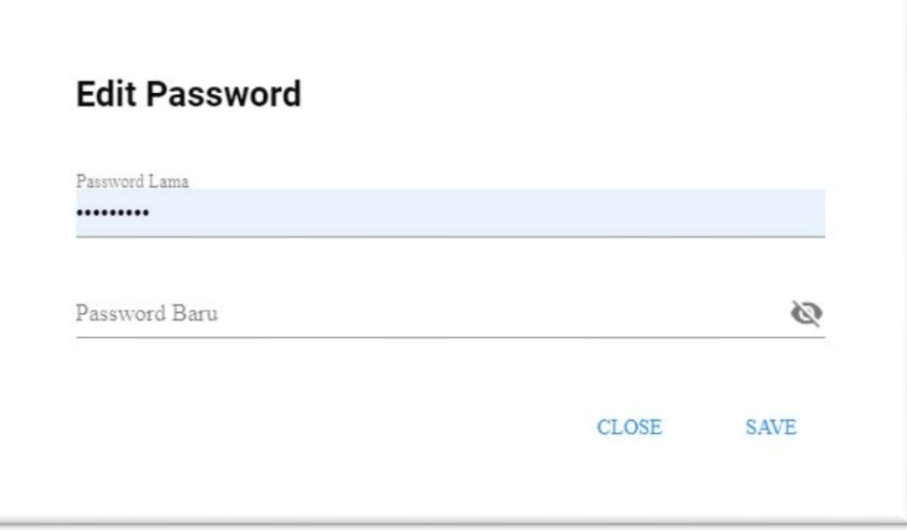

- Masukan **password lama**
- Ganti dengan **password baru**
- Klik **save**

## - **Menambah Menu**

Dalam menu ini terdiri 12 kategori, dari 12 kategori dapat dimasukan sub-sub kategori sesuai pengelompokan :

- Klik **icon +** untuk menambah menu

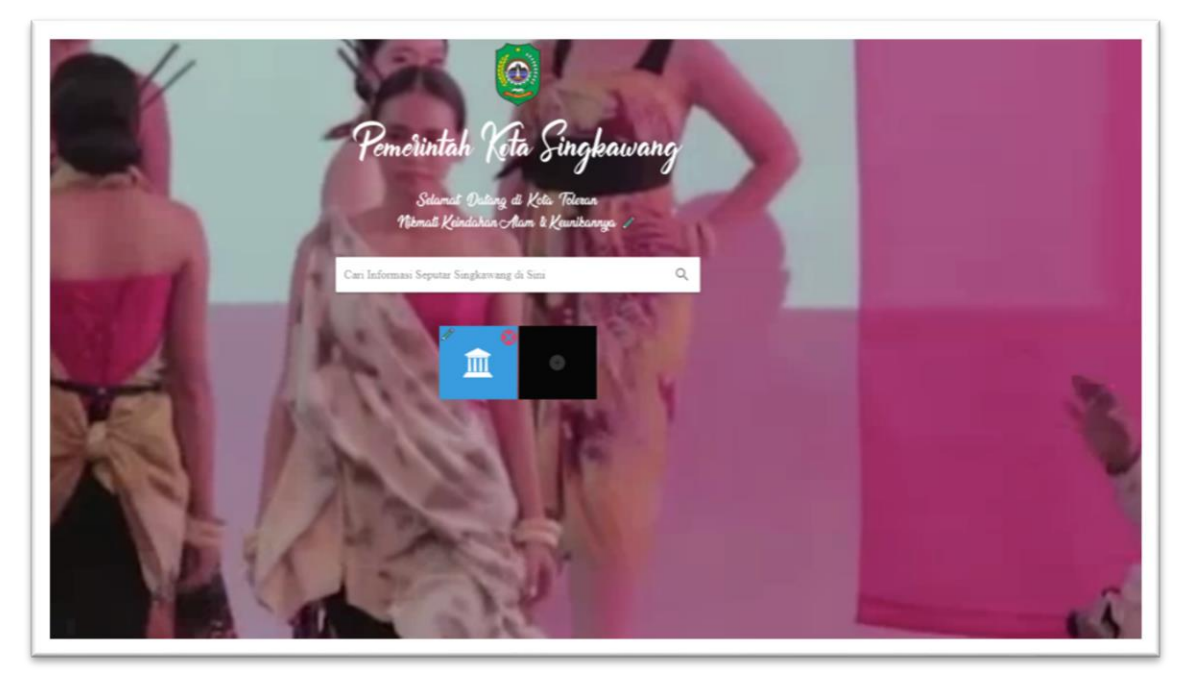

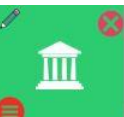

- Akan muncul gambar **Demanda Klik gambar pensil** untuk memberi nama menu dan memasukan icon menu dengan format PNG
- Berikan warna background sesuai keinginan dengan kode pencarian, klik **kamu dapat memilih code background [di sini](https://flatuicolors.com/)**

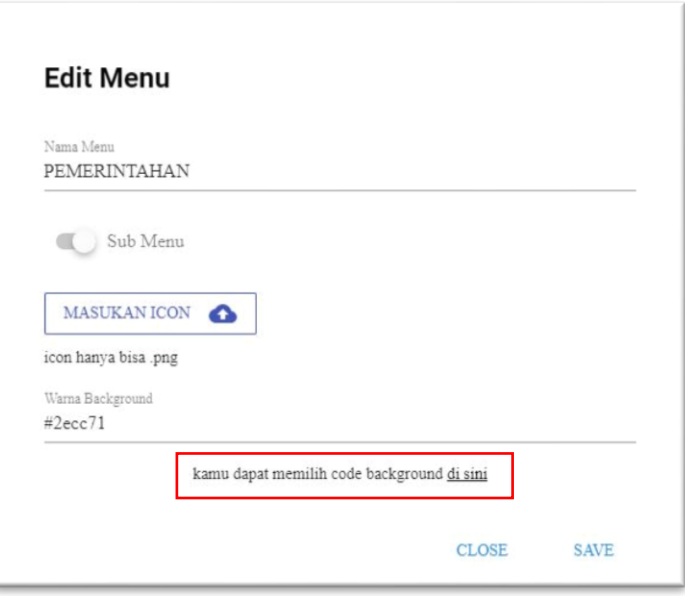

- Pilih warna dan copy kode warna

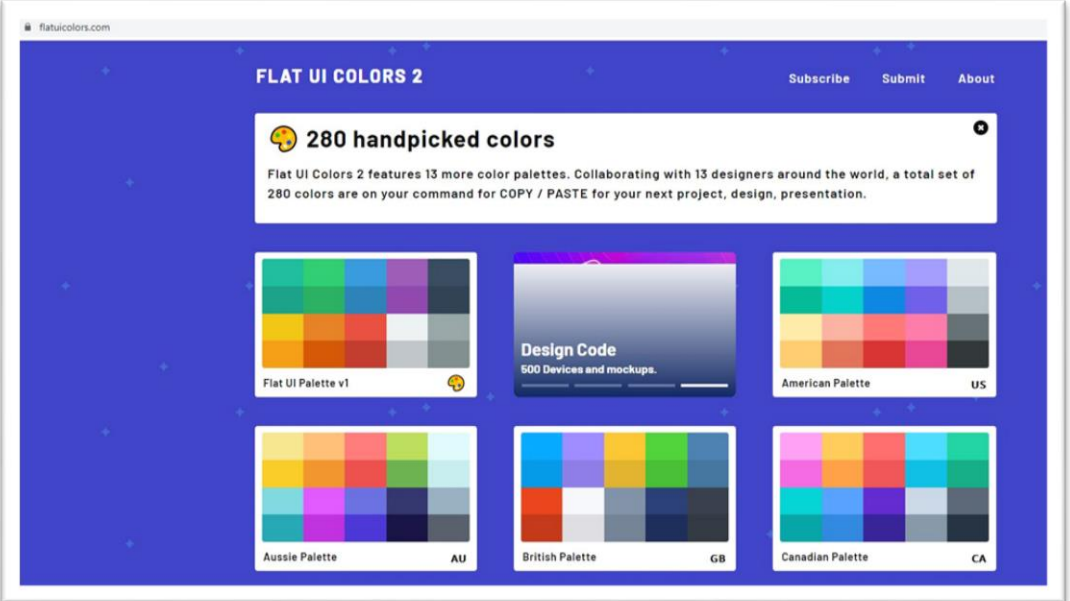

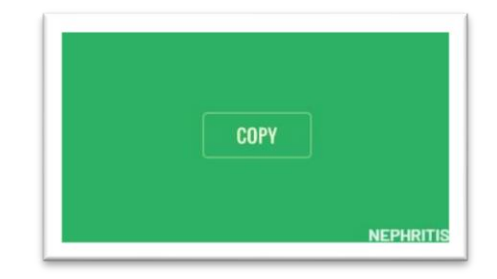

- Paste ke **warna background**

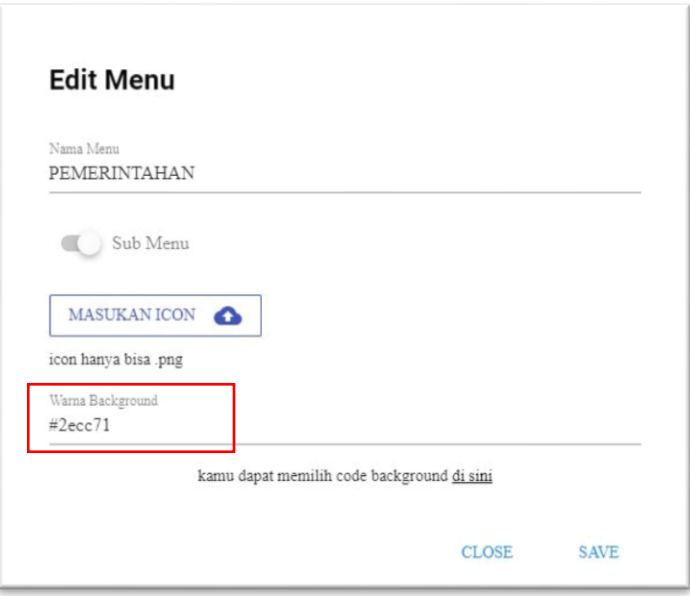

- Klik **save** di pojok kanan bawah

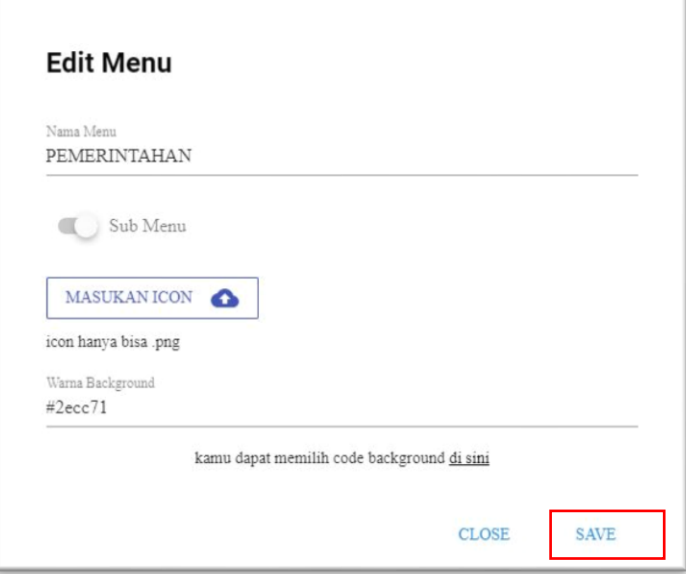

## - **Menambah Sub Menu**

- Klik  $\bigcup_{n=1}^{\infty}$  Sub Menu pada menu untuk mengaktifkan pembuatan sub menu
- Isi Nama Sub menu dan link sub domain website atau aplikasi lalu submit

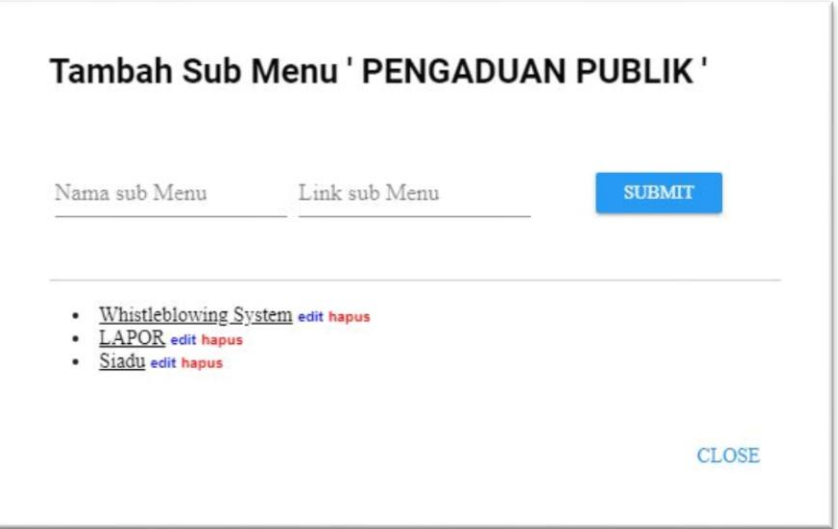

- Jika ada yang tidak sesuai dan Anda ingin mengedit atau menghapus sub menu, Anda dapat klik tombol Edit atau "Hapus" pada sub menu.

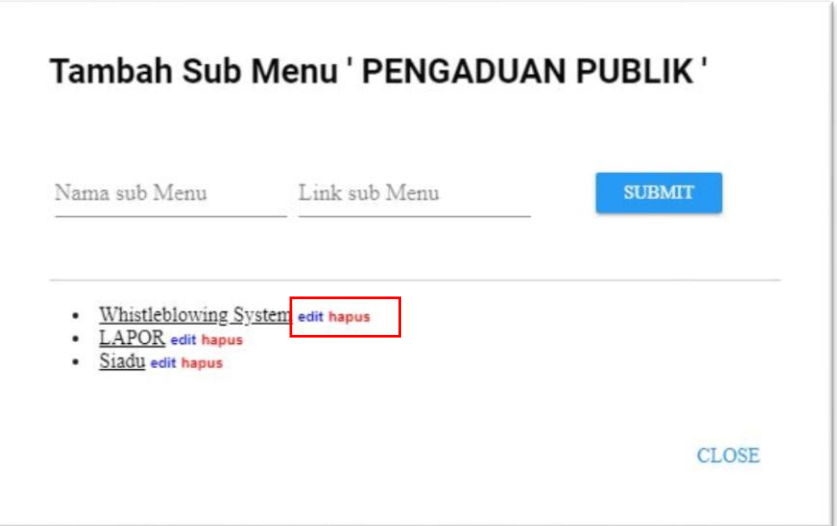

- **Menganti Doodle**
- Doodle dapat diganti sesuai keinginan dan momen, format doodle PNG
- Klik icon **pensil** pada doodle diatas pencarian

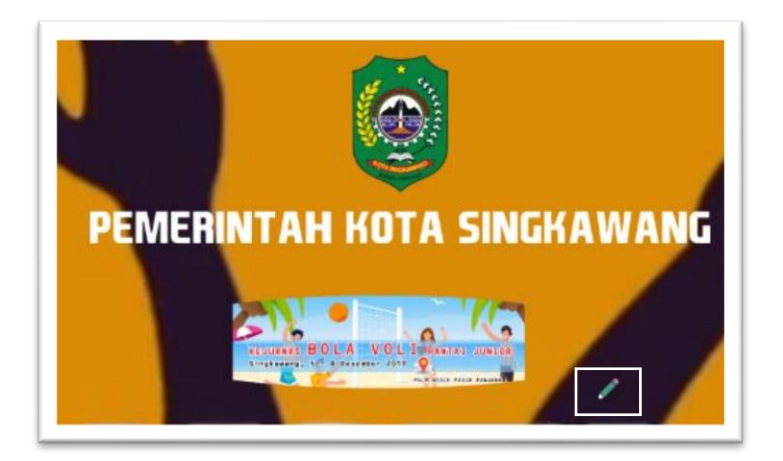

- Edit doodle dengan memberikan nama

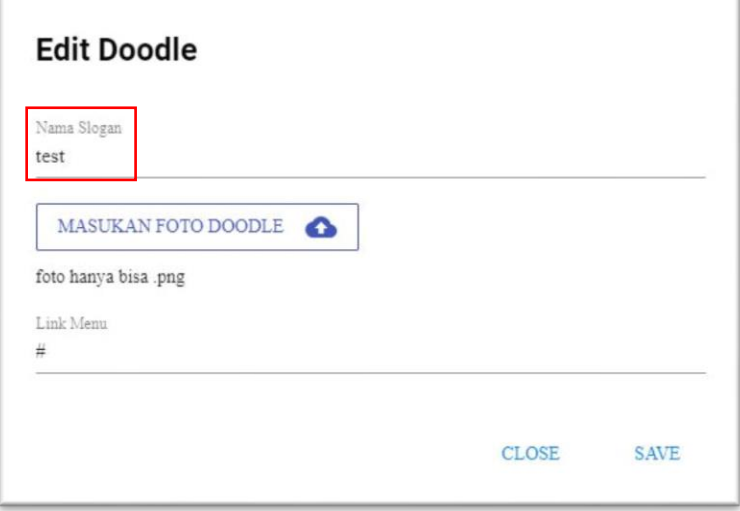

- Masukan doodle dari komputer

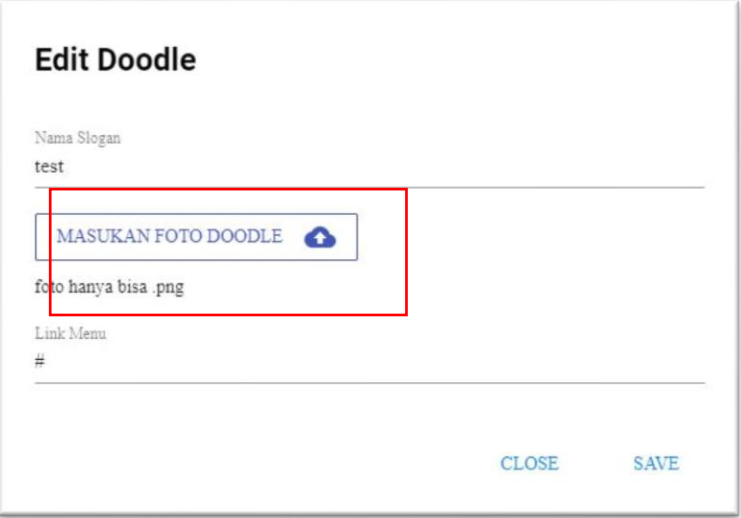

- Masukan Link Website jika perlu, jika tidak memasukan link cukup mengisi dengan # lalu **save**

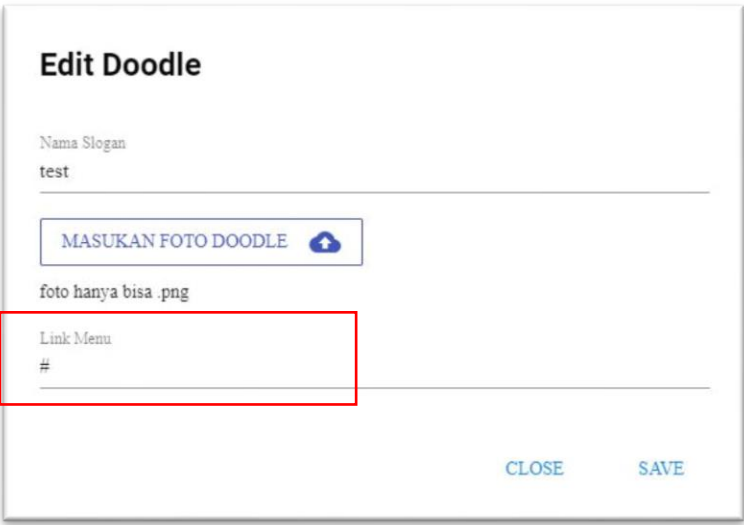

## - **Menganti Background**

Background dapat diganti sesuai keinginan dan momen, backgound dapat berupa video dengan format MP4 maupun gambar dengan format PNG

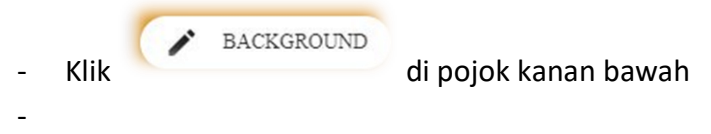

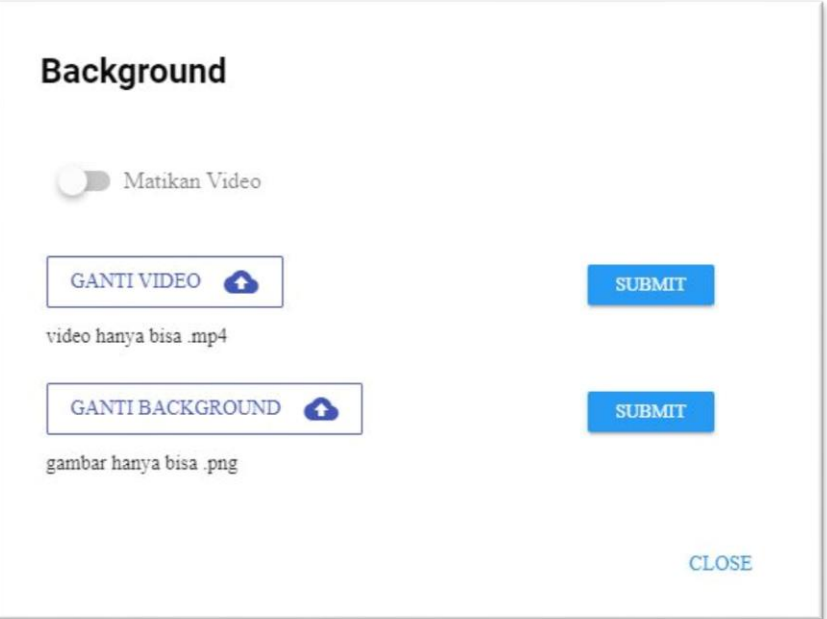

- Untuk memasukan video klik **ganti video** lalu **submit**
- Untuk memasukan gambar klik **matikan video** dan **ganti background** pilih dari gambar dari komputer lalu **submit**
- **Membuat Pintasan/shortcut pada layar Smart Phone & Komputer**
- Pintasan pada komputer, klik **pengaturan** di pojok kanan atas browser yang digunakan

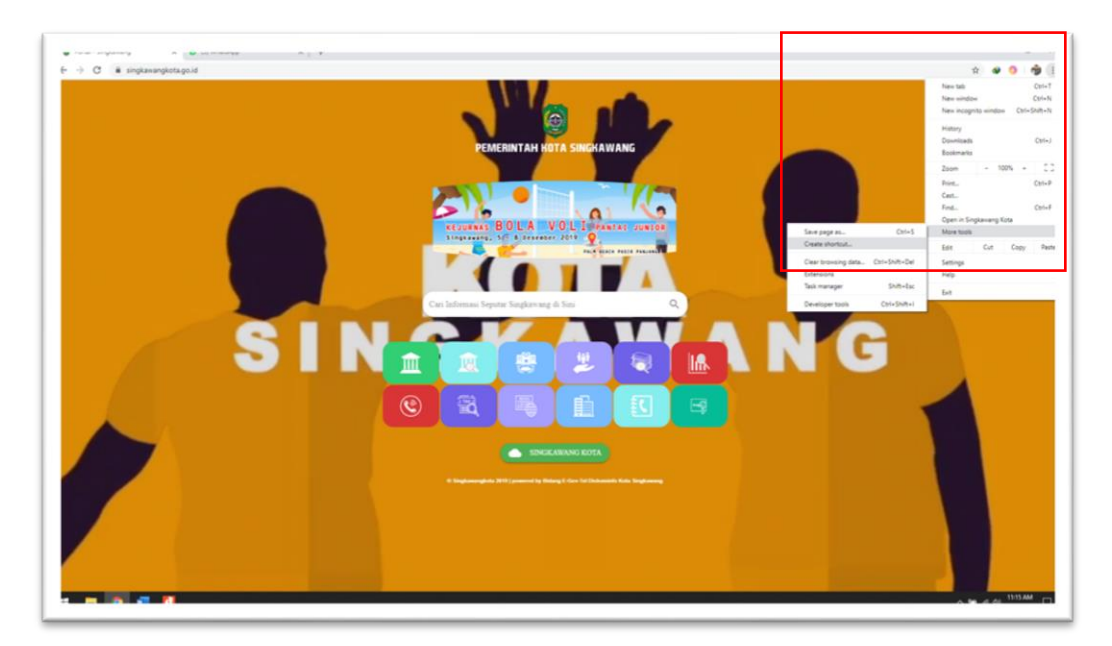

- Arahkan mosue ke **more tools** dan **create shortcut**
- shortcut akan tampil dilayar monitor computer

-

- **Pintasan pada layar smartphone**
- Klik icon **setting** di pojok kanan atas

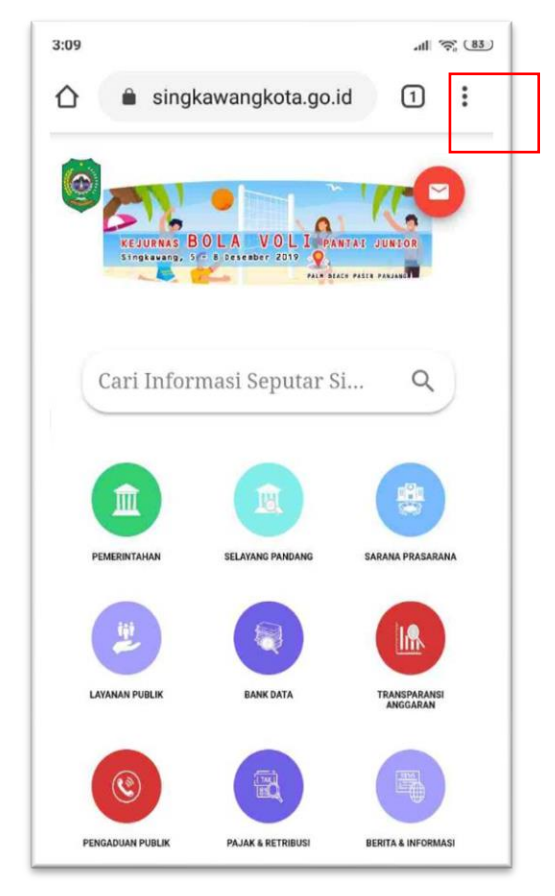

- Klik **Tambahkan ke layar utama**

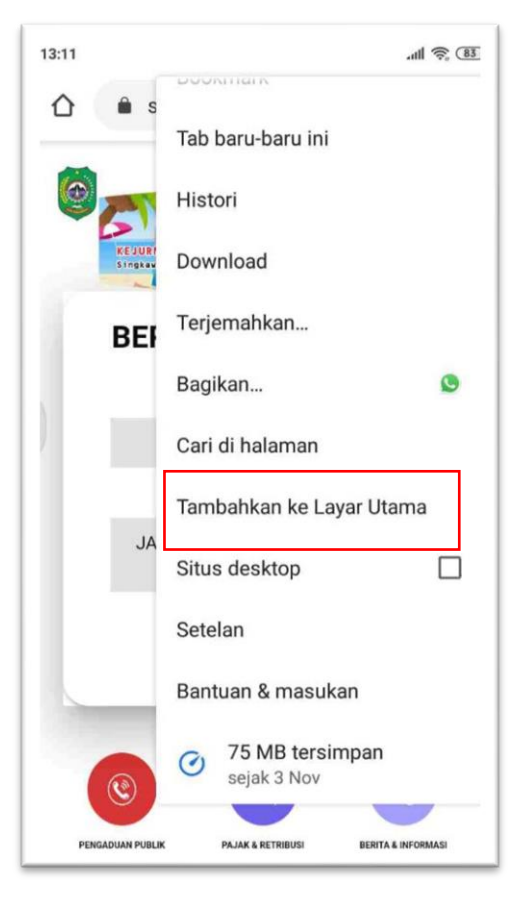

#### **4. Help Desk**

Jika terjadi kendala admin maupun teknis dapat mengisi formulir dan menjelaskan kendala tersebut pada <http://support.singkawangkota.go.id/> atau melalui WhatsApp 081528477880.